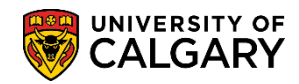

Here are some simple steps to check if your online course is synchronous, asynchronous or hybrid:

1. Log into the MyUofC portal

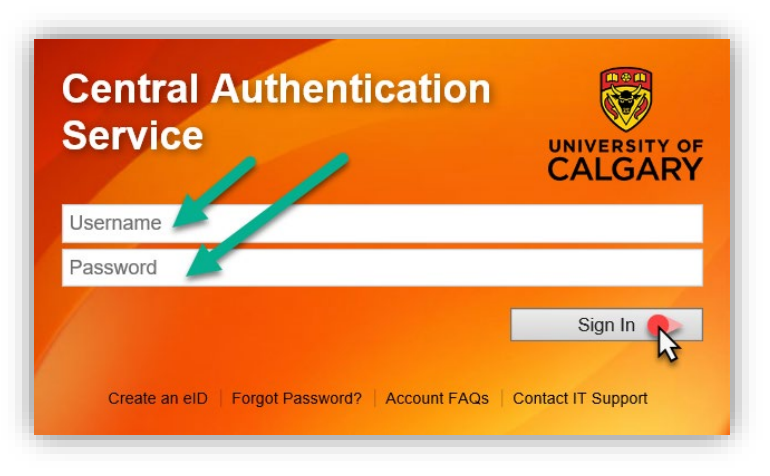

2. After logging into the MyUofC portal, on the **Home** page, scroll to the middle of the page and click on **Course Search**.

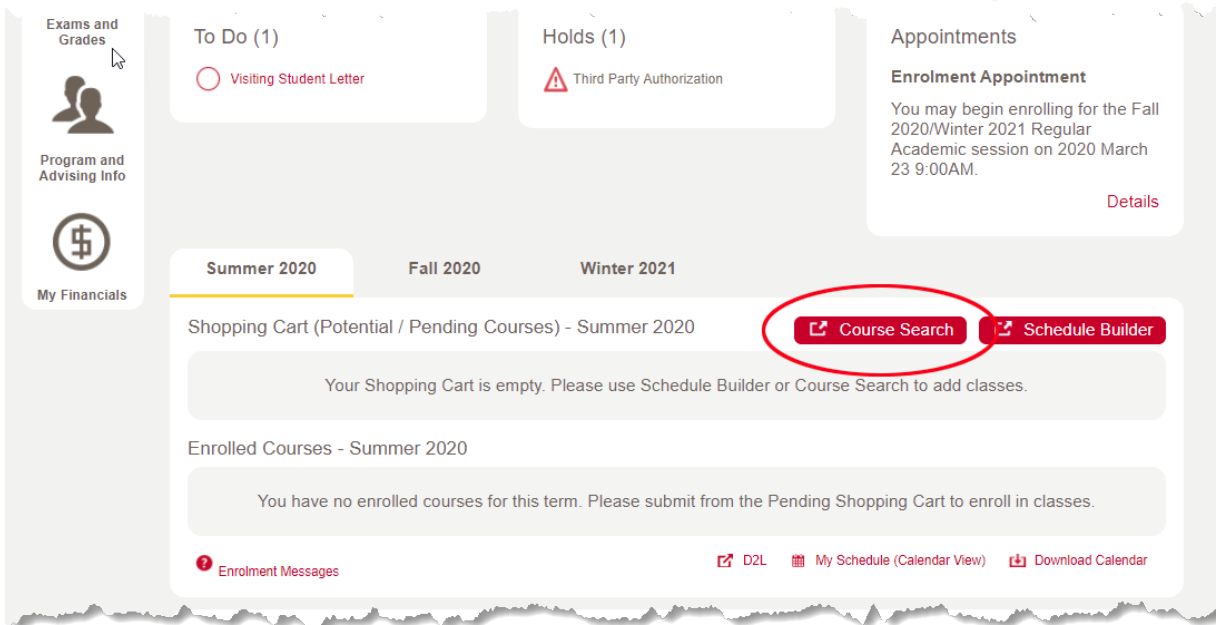

3. Select the term in which you wish to register for and the subject you want to search. After you have entered this information, click **Search**. This will return all scheduled components of a course (lectures, labs, tutorials etc.).

## **Registration**

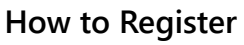

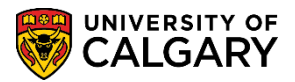

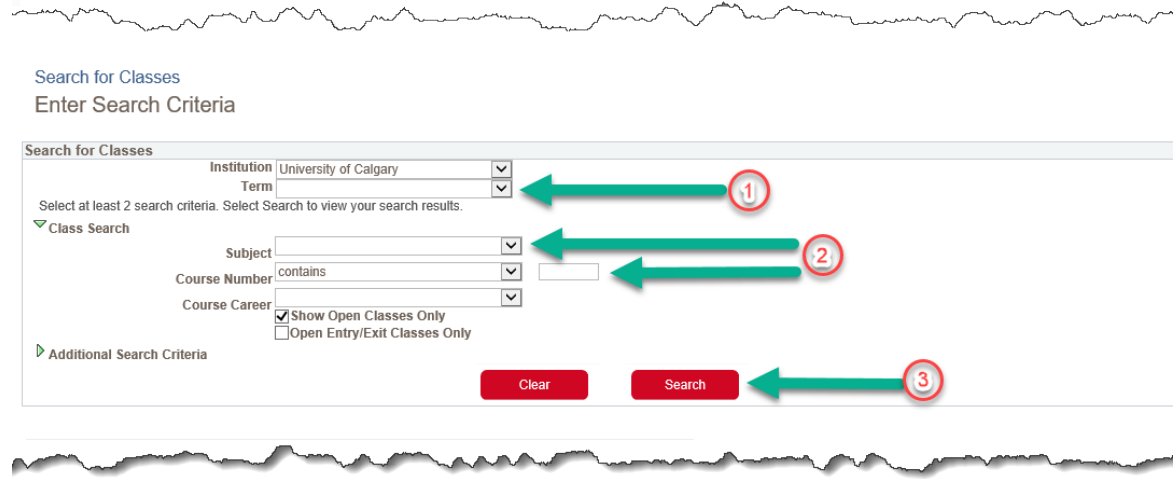

4. Click on the hyperlinked text under **Class Section** for the component you are registered in.

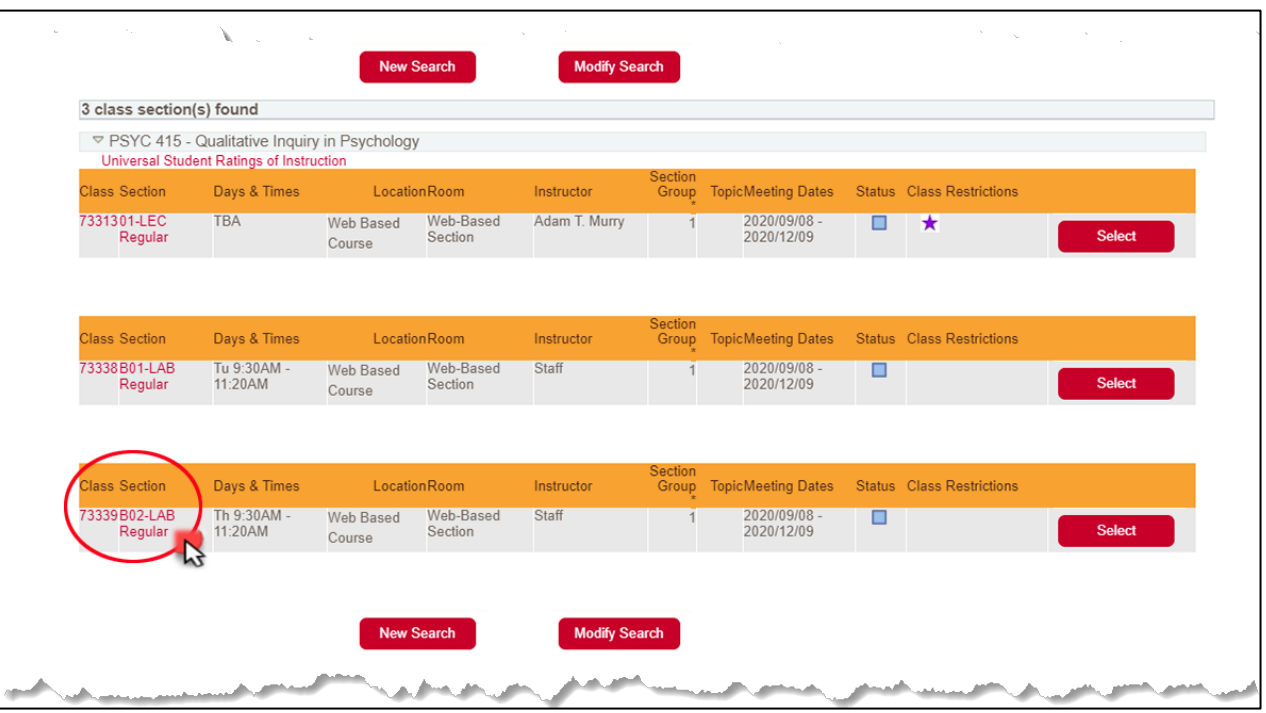

5. The hyperlink will take you to the component details. Under the **Class Notes** section, you will see the specific schedule information for your course. If there are no details provided under Class Notes, the course component will meet at the scheduled date and time listed under **Meeting Information**. If there is no date or time listed under **Meeting Information**, the component is delivered asynchronously.

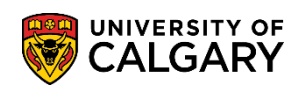

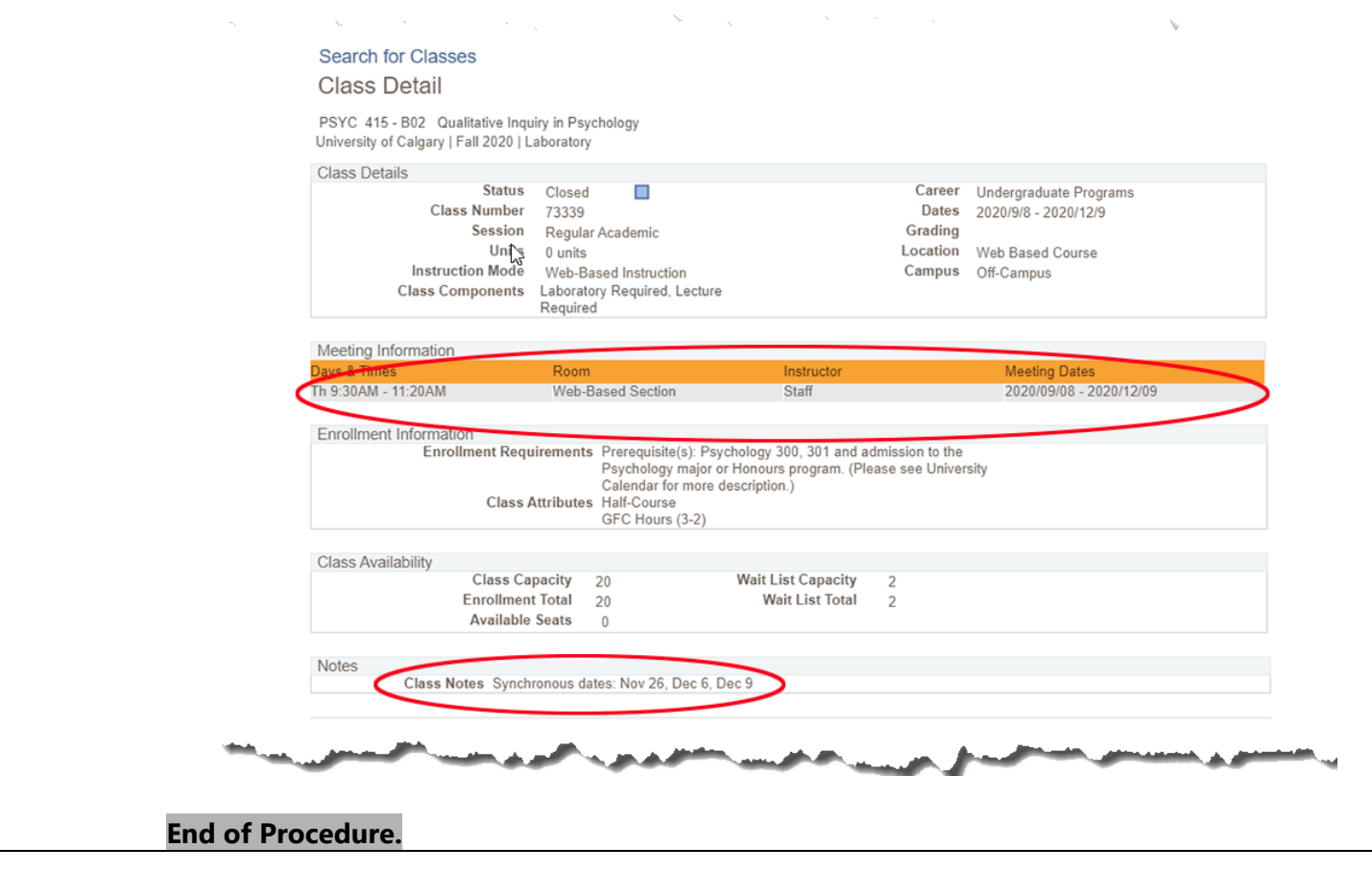